## **Przygotowanie technicznie do uczestnictwa w Wysłuchaniach obsługa Zoom Webinar**

Do pokoju konferencyjnego najlepiej włączyć się poprzez aplikację Zoom Meetings, którą można pobrać bezpłatnie ze strony: [Download](https://zoom.us/download) Center - Zoom

W czasie wystąpienia można używać słuchawek z mikrofonem. Nie jest to konieczne, ale pozwoli zachować lepszą jakość dźwięku.

## **Zasady aktywnego uczestnictwa w Wysłuchaniu:**

1. Link do pokoju konferencyjnego zostanie wysłany mailem w dniu wysłuchania o godz. 8:00 na adres podany w formularzu rejestracyjnym. Przeniesie Cię on na stronę zoom.us, na której kliknij "Otwórz Zoom Meetings"

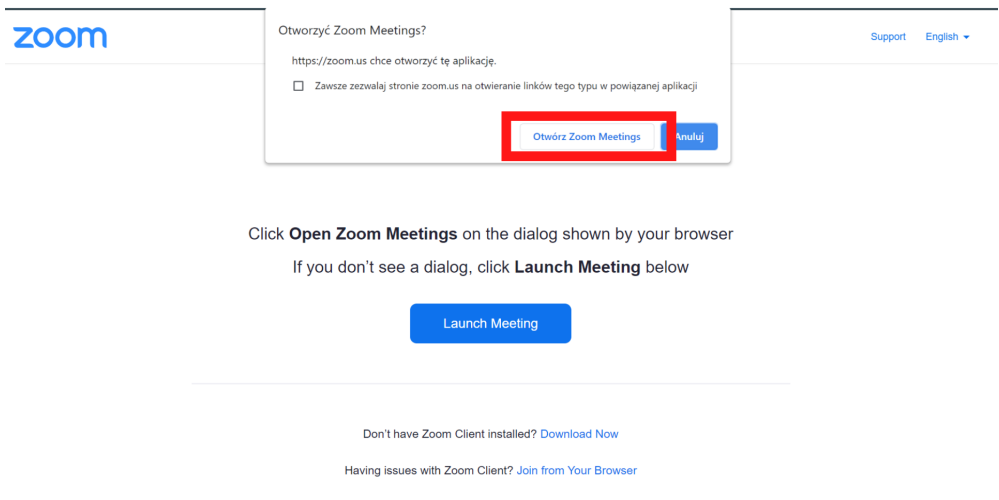

2. Wpisz swój e-mail, imię i nazwisko oraz kliknij "Join Webinar"

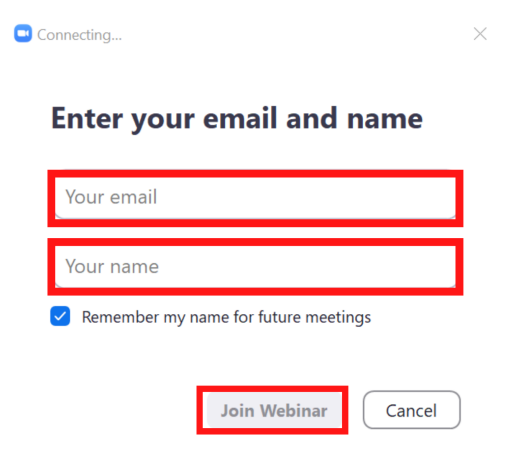

3. Do pokoju konferencyjnego wszyscy dołączają w roli widza (bez video i audio). Mniej więcej 15 minut przed planowanym wystąpieniem, host wydarzenia zmieni Twoja rolę z widza na panelistę. Będziesz na chwilkę wyłączony z Wysłuchań.

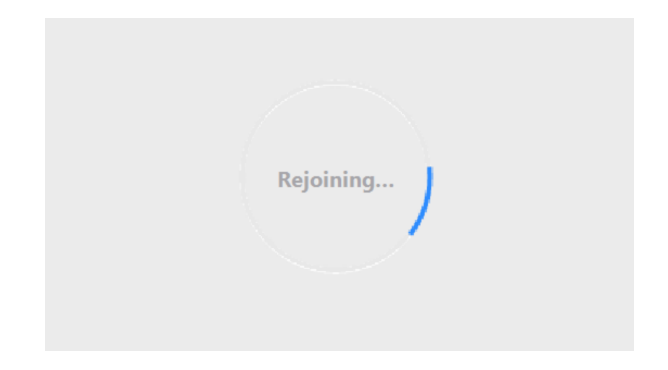

4. Zmieni się widok interfejsu, zobaczysz również Mówców czekających na swoje wystąpienie. Możesz wówczas aktywować **tylko kamerę**, audio w dalszym ciągu powinno być wyłączone - **Unmute**.

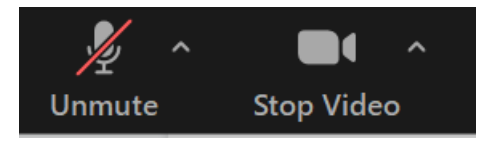

5. Wysłuchanie będzie prowadzone przez Moderatora, który będzie się odzywał pomiędzy kolejnymi wystąpieniami. Na początku każdego wystąpienia Moderator zaprosi kolejnego Mówcę. Należy wówczas tylko włączyć mikrofon oraz kamerę, jeśli nie została wcześniej uruchomiona.

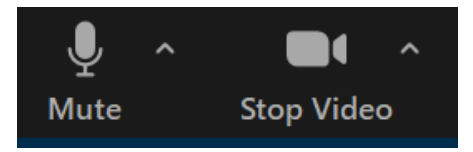

- 6. Jeśli otrzymaliśmy Twoją prezentację, zostanie ona wyświetlona przez nas oraz zajmiemy się zmianą slajdu na Twoją prośbę.
- 7. Pamiętaj o ograniczonym czasie Twojego wystąpienia. Na ekranie będzie widoczny zegar odmierzający czas.
- 8. Na koniec wystąpienia włączy się Moderator, który podziękuje za Twoja wypowiedź wówczas zmienimy Twoje uczestnictwo z panelisty na widza.
- 9. Aktualny program z kolejnością wystąpień dostępny na stronie: <https://www.wysluchanieplanodbudowy.pl/>
- 10. W przypadku pytań, kłopotów technicznych prosimy o kontakt: kontakt@wysluchanieplanodbudowy.pl tel. 501 266 555